## Subscribe by Email for iBlog

This will allow parents and students to subscribe to your blog via email. Every time you make a new post on your blog, an email will be sent out to all subscribers. This tutorial will show you how to setup and manage your subscriptions.

1. Login to iBlog: http://blog.dearbornschools.org and go to your blog's Dashboard.

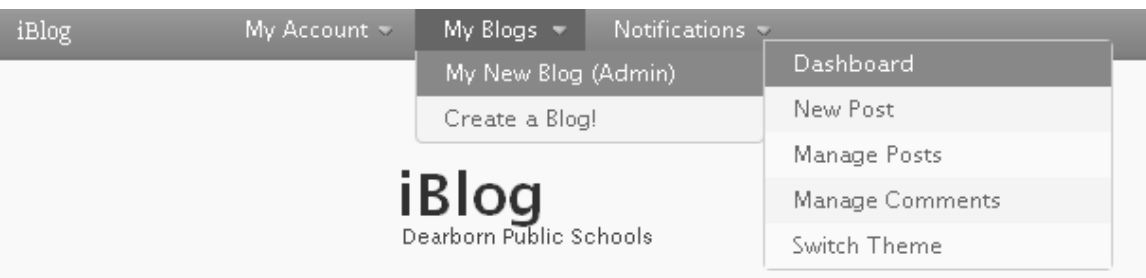

2. Click on Appearance and then Widgets.

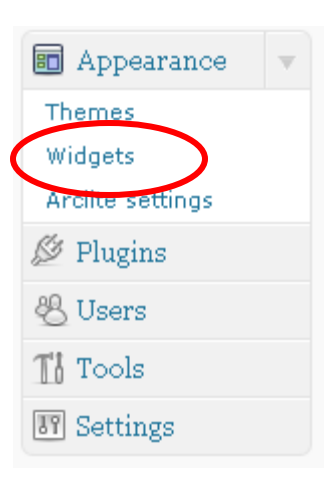

3. You will now be able to drag and drop widgets from the left of the screen over to the right.

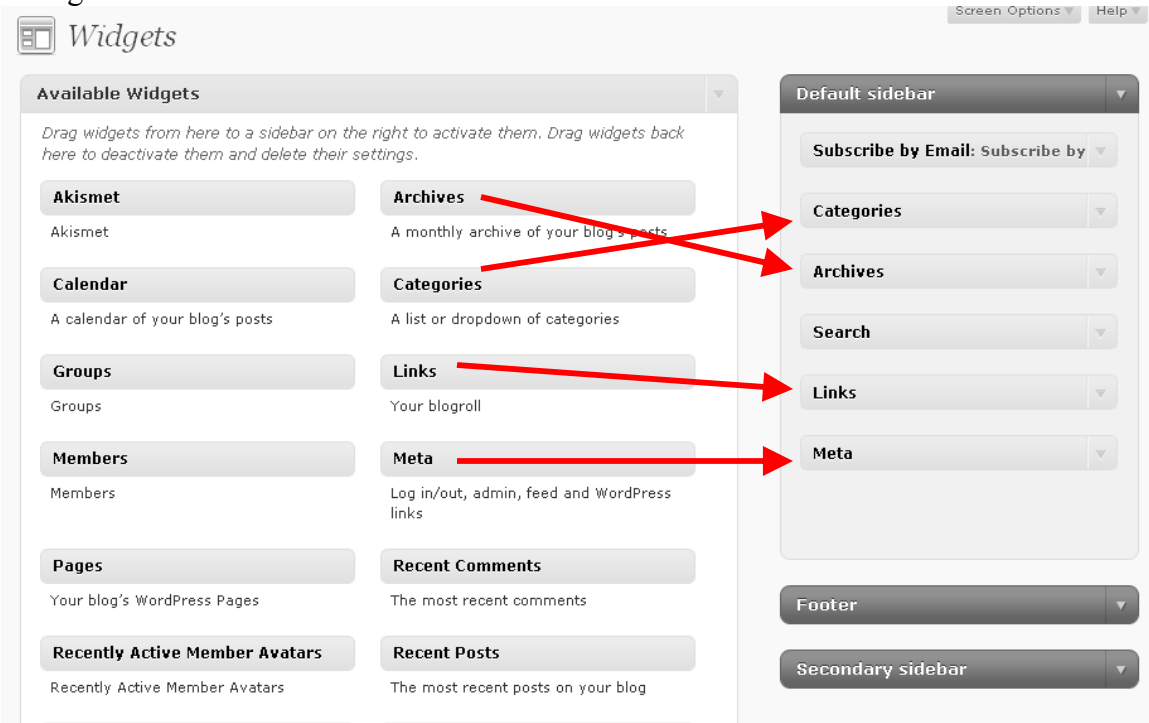

4. You will want to make sure that you drag the **"Subscribe by Email"** widget to one of columns on the right side of the screen. Each theme has its own predefined widget areas and they will vary from theme to theme. The photo below shows an example of the basic widgets you will want to include.

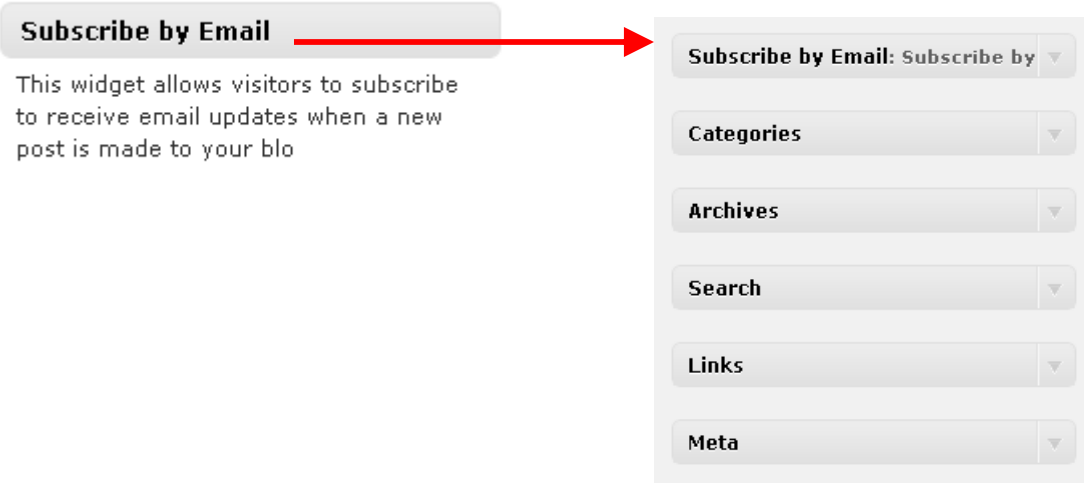

5. When you add the **"Subscribe by Email"** widget, you will be prompted to fill out a basic form as seen below. You can add whatever text you want.

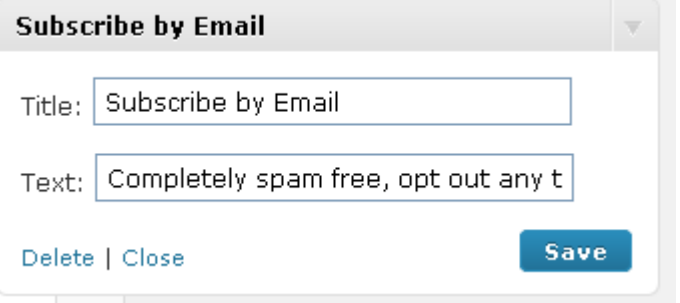

- 6. Once you have added all your widgets, you are now ready for parents and students to enter in their email addresses.
- 7. **Management and Final Setup:** To manage your subscriptions, you will want to locate the "Subscriptions" menu item on the left side of your dashboard.

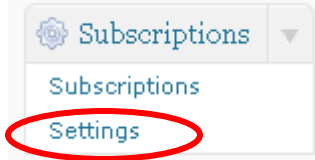

8. Click Settings first. And then enable Excerpts. And click "Save Changes". **Settings** 

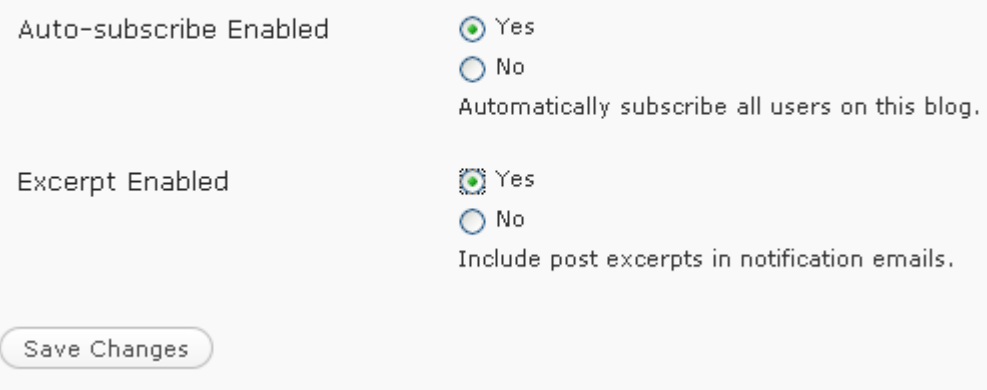

9. To see who is subscribed as well as to manually add or delete subscribers, click on the "Subscriptions" menu item. Generally you will not want to manually add email addresses. It is best to let the parents subscribe right from your blog.

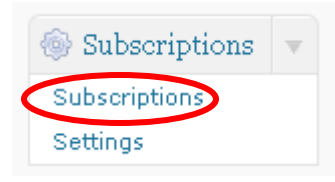

10. This is the Subscription management screen. Use of this page should be intuitive.

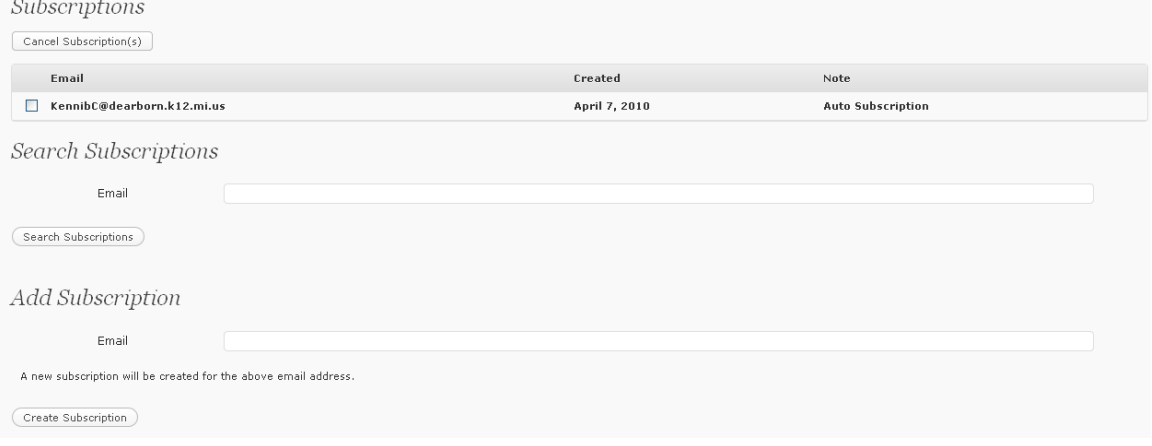

## **What the parent sees:**

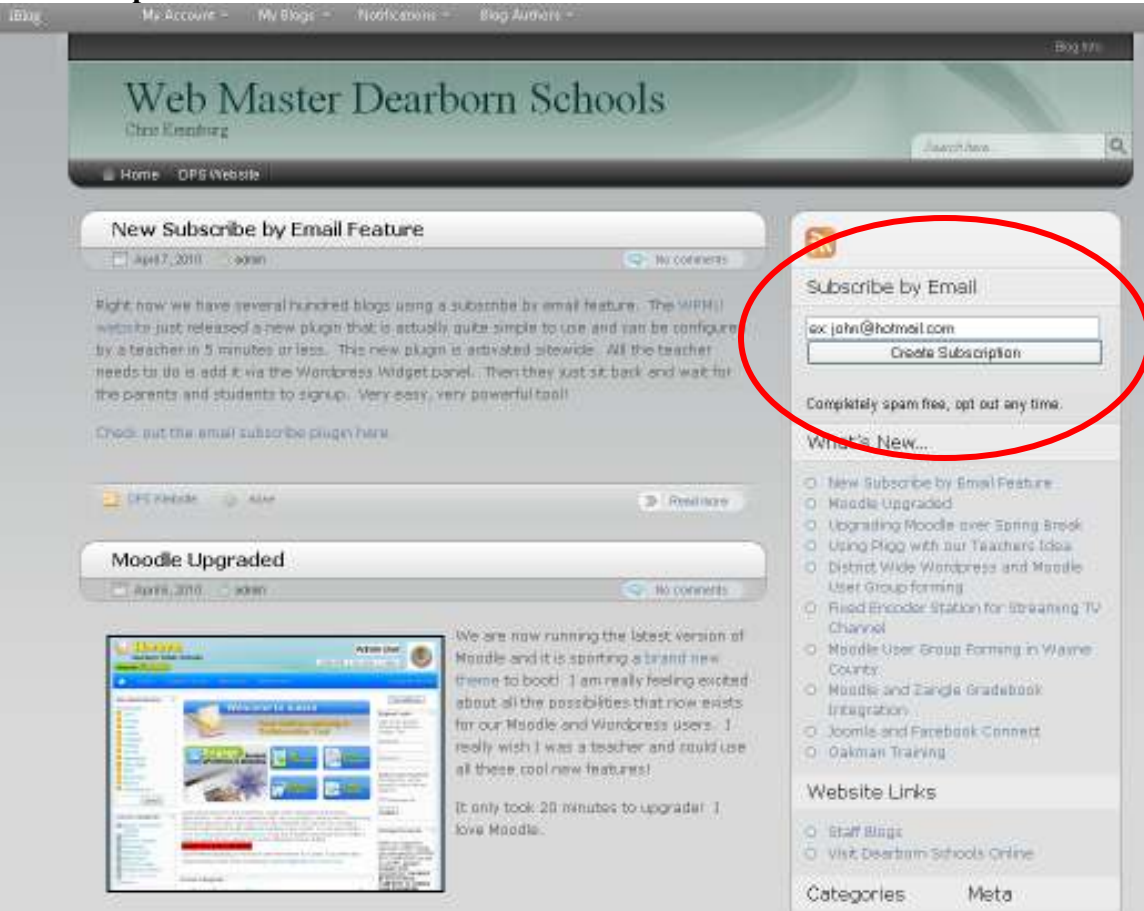